## HOW TO RESIZE AN IMAGE USING PHOTOSHOP OR ELEMENTS

RESIZING FOR DIGITAL PROJECTED IMAGES (DPIS) USING THE CROP TOOL

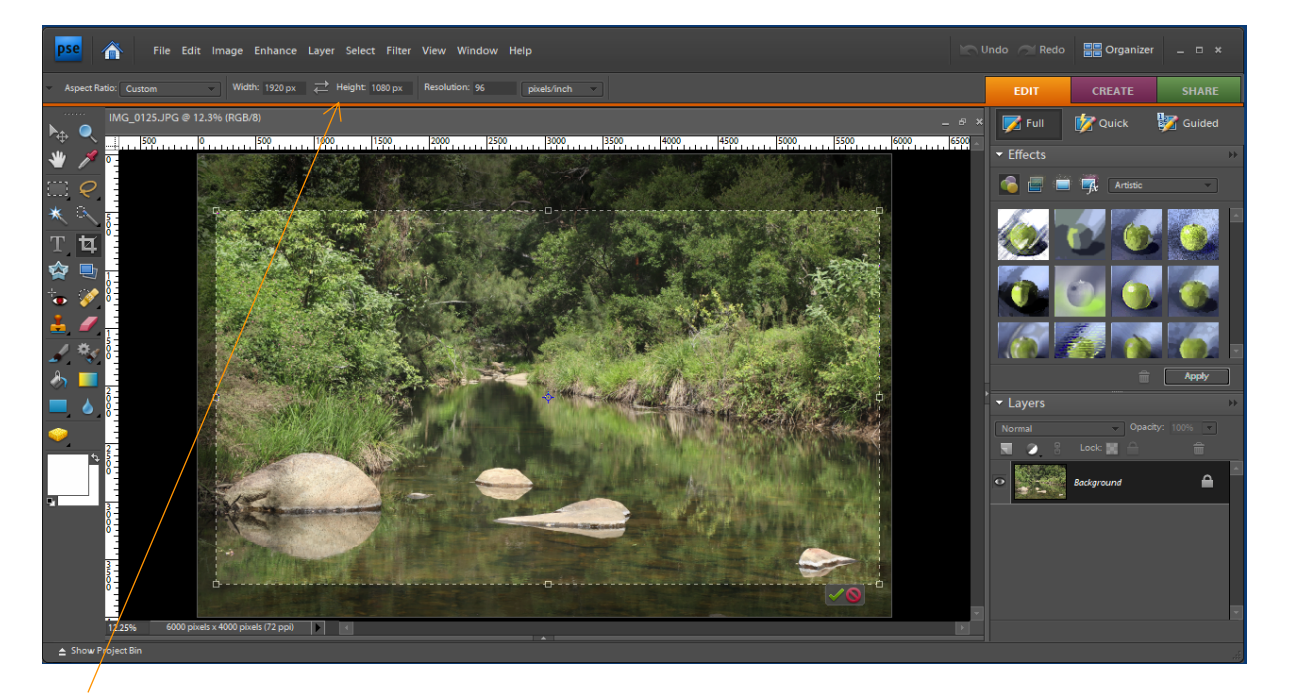

Note that the resolution is set to 96, the width and height is your choice but for QCG projection must not exceed 1080 px for the vertical height of your image and must not exceed 1920 px for the horizontal width.

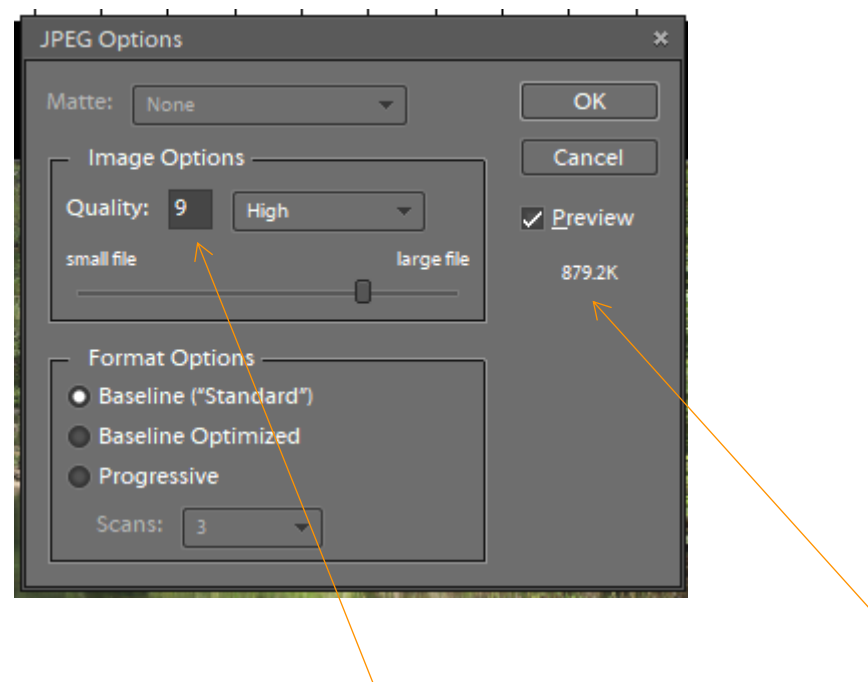

When saving the modified image set the Quality so that the size of the image file is no greater than 2MB.

If you wish to have a free-form crop where you choose a specific area of your image which is artistically pleasing to you with no specific aspect ratio, then set the crop tool to No Restriction ("Unconstrained" in Photoshop) and freely select your crop.

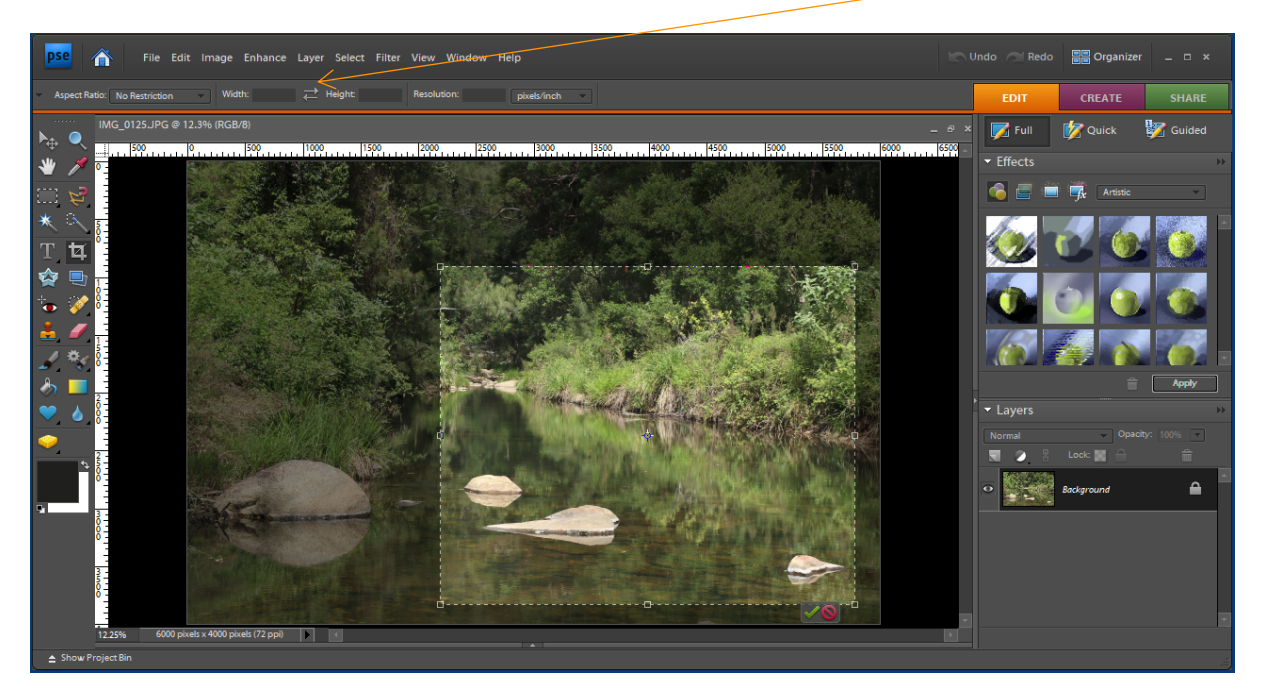

Once you have made all your required processing of the image you will need to resize the image for projecting to the screen.

The example below is set to a resolution of 72 and this is a default which is just as good as setting to a resolution of 96.

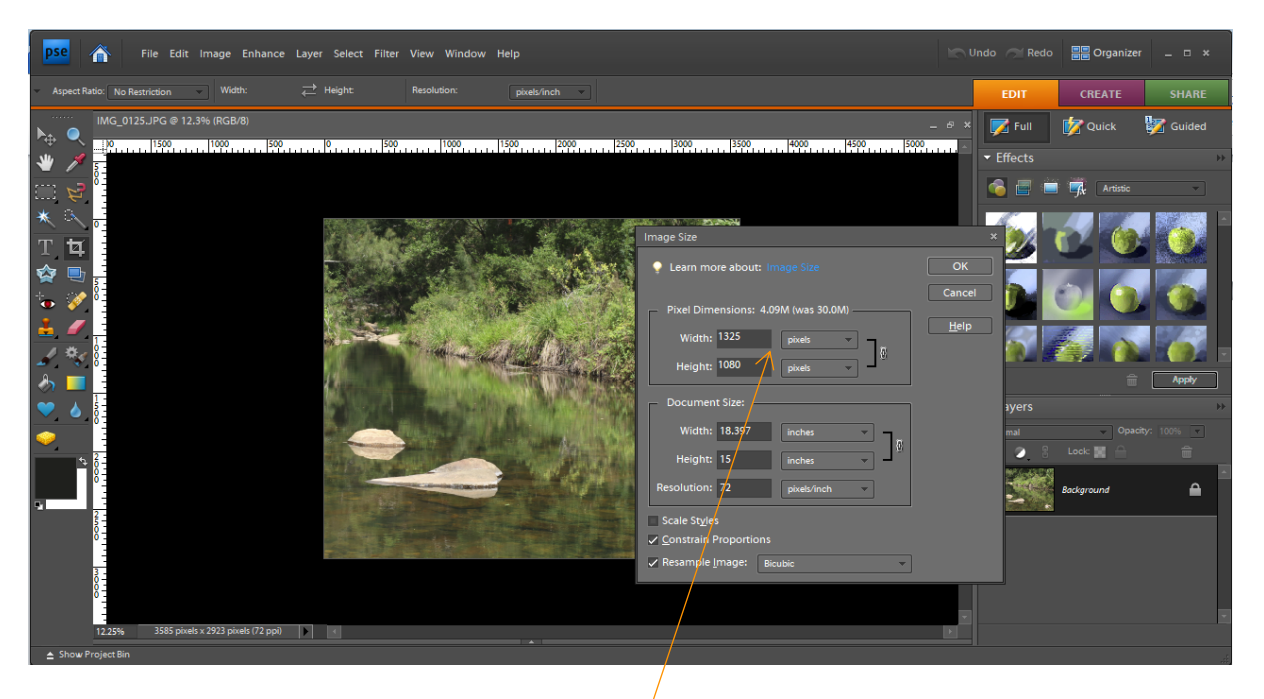

Select the Resize tab and then set the height to 1080 and the width will adjust automatically to maintain the correct ratio of your image. If the width based on your crop is then greater than 1920 pixels, adjust the width to 1920 pixels and let the height automatically adjust to the correct ratio.

## RESIZING YOUR IMAGE FOR PRINTS.

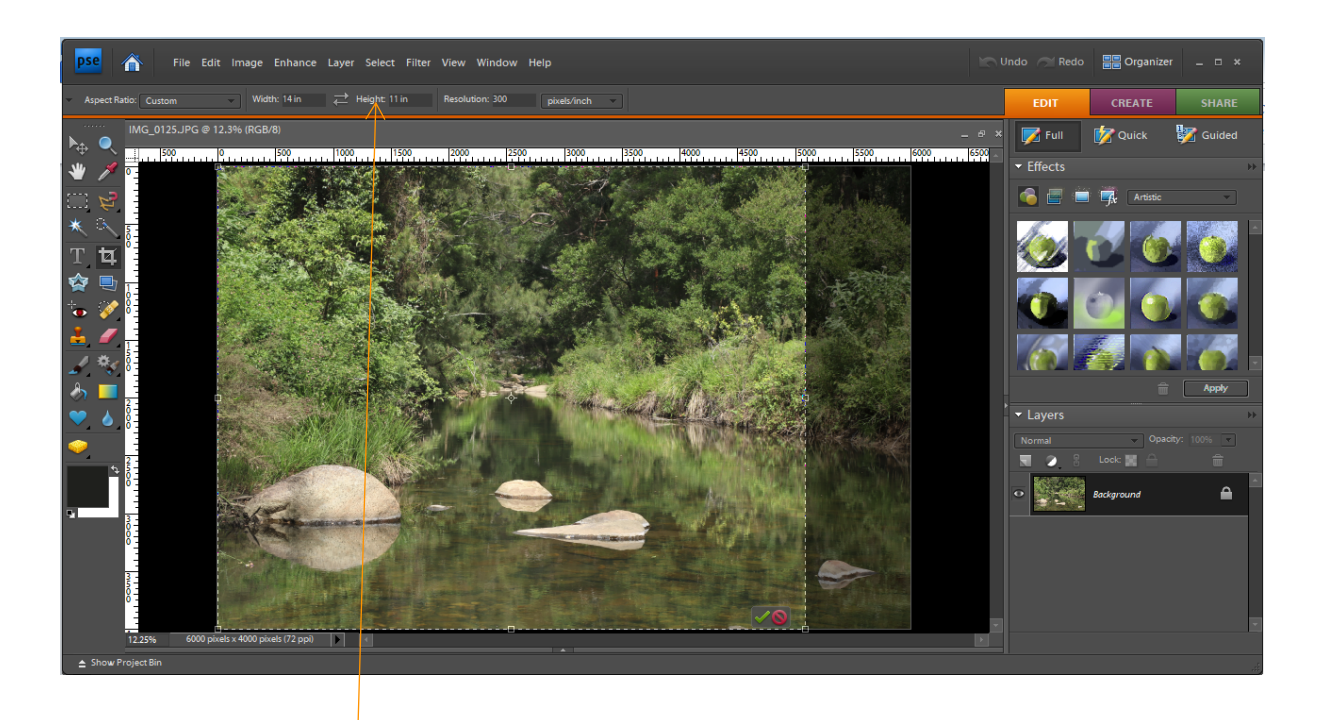

When sizing images for prints one tends to think in inches rather than pixels. Set your resolution to 300 pixels/inch and the aspect ratio to the required inches to suit the mat you have chosen for the image.

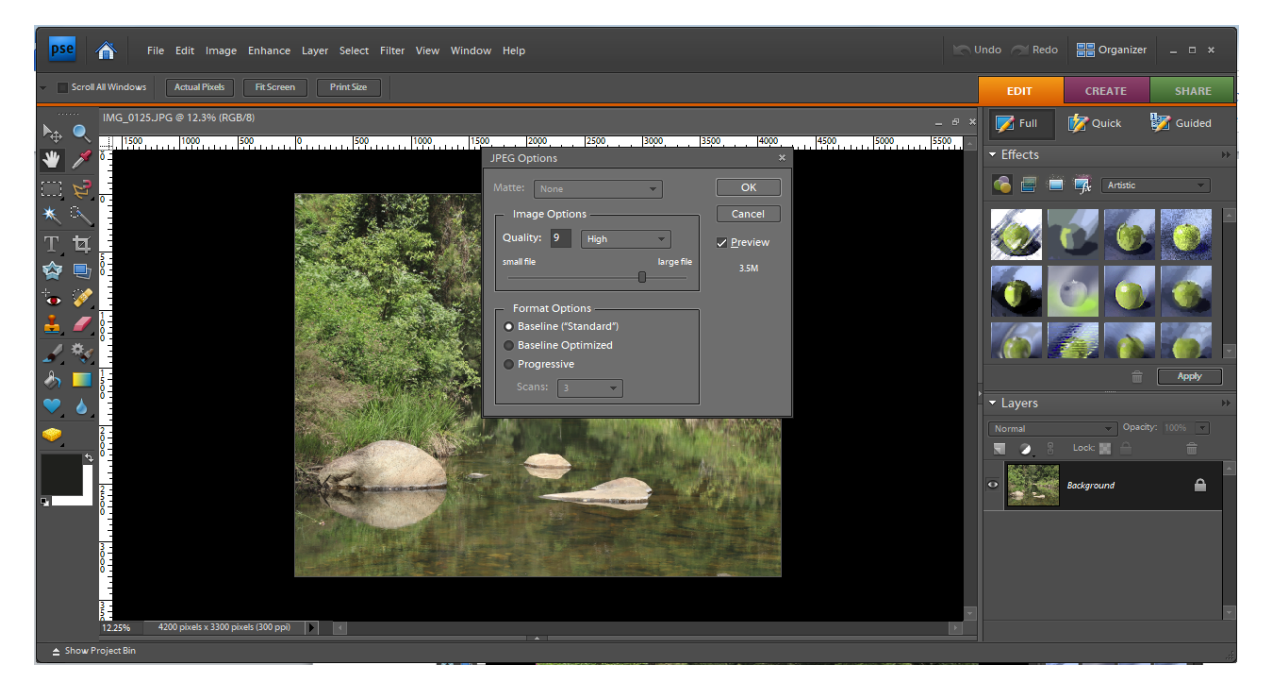

When saving your print image adjust the quality to your and/or the printer's preference. As in the above example 3.5MB is usually acceptable (I tend to keep the file size to about 2MB).